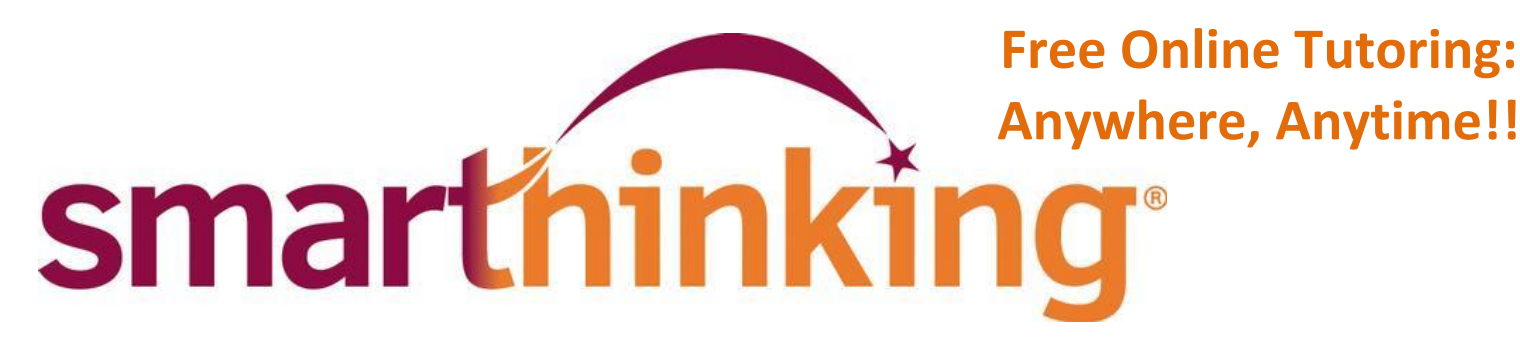

# Math - Science - Business - Writing

**Connect With a Tutor** and interact in real time. **Submit your Writing** for any class to our Online Writing Lab. **Submit a Question** and receive a reply from a tutor.

# *Follow these steps to get started:*

- 1. Go to your Blackboard course
- 2. Click on "Tools" in the course menu.
- 3. Click on the Smarthinking link on your tools page.

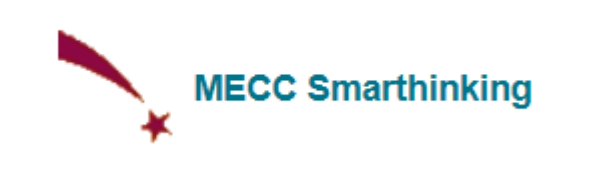

Log into your Smarthinking account whenever you need help!

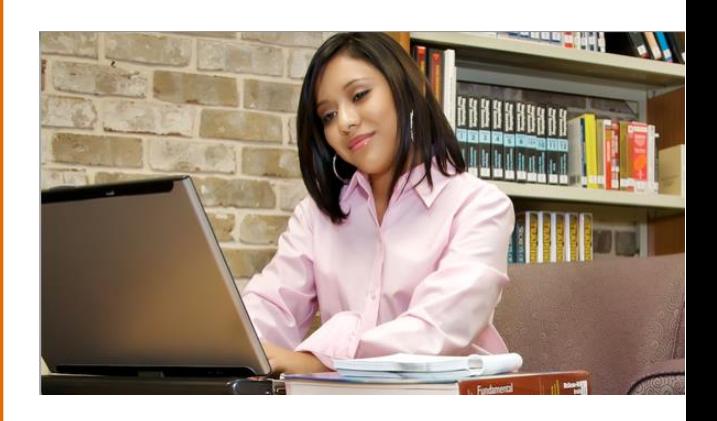

For More Information Contact – Susan Kennedy at skennedy@mecc or 276-523-7488

## **Technology Requirements and Troubleshooting**

- Enable Cookies/Javascript (install Java here [http://www.java.com\)](http://www.java.com/)
- Disable all popup blockers
- Refer to our **full list** of the most up to date settings here <http://smarthinking.host4kb.com/category/7/0/10/Technical/>

*Need help using Smarthinking?* 

Click on the *Smarthinking Student Handbook* found under the Academic Resources! You may also contact Customer Support at [support@smarthinking.com](mailto:support@smarthinking.com)

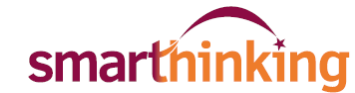

# **An Overview of How to use Smarthinking**

#### **Once you are logged in, you will find various tabs along the top:**

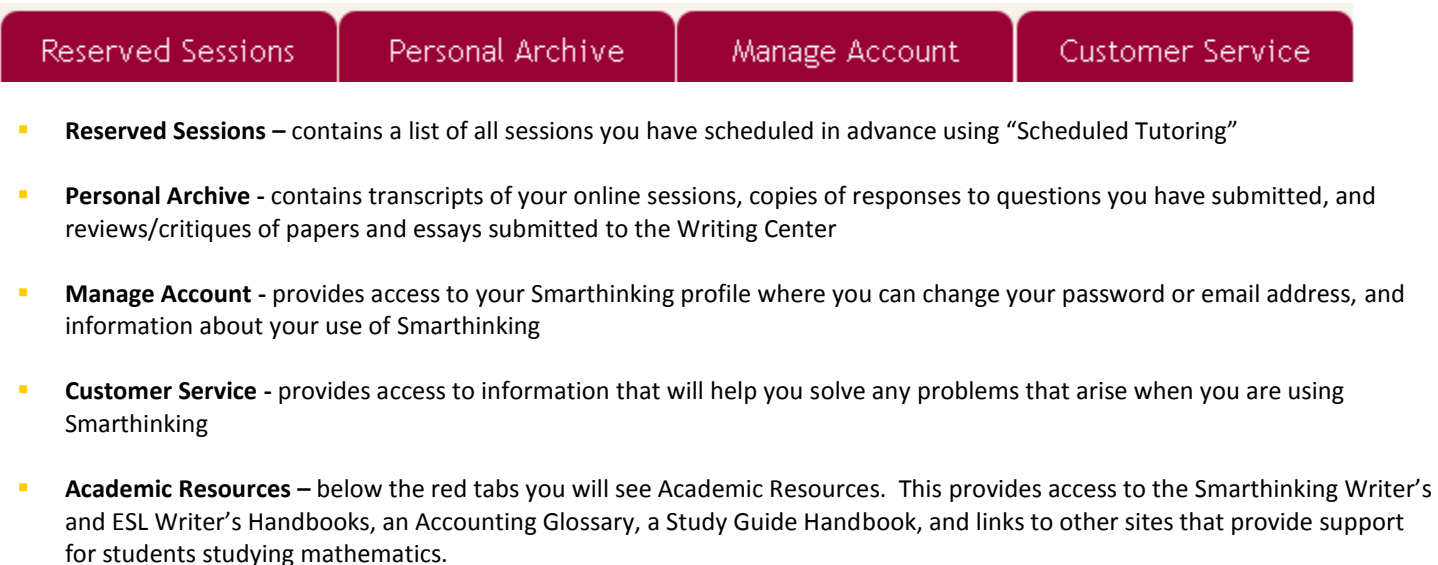

## **In the center of the screen, your options for tutoring are displayed:**

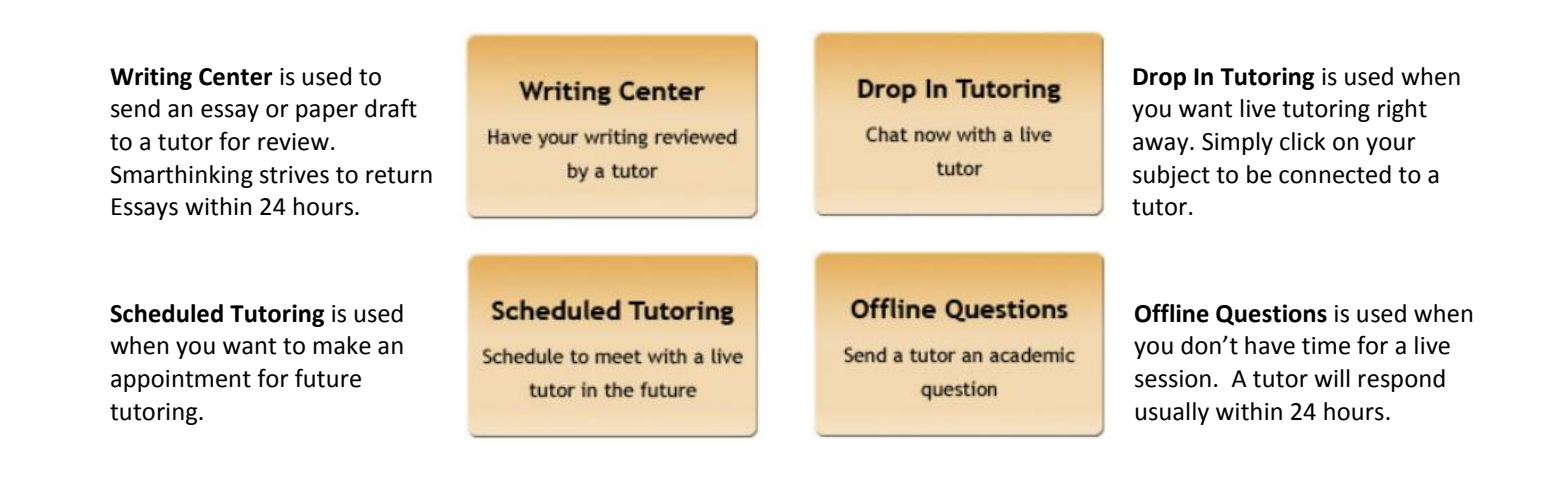

There is a more detailed handbook of these steps inside your account. Simply click on the *Smarthinking Student Handbook* found under the Academic Resources! You may also contact Customer Support at [support@smarthinking.com](mailto:support@smarthinking.com)